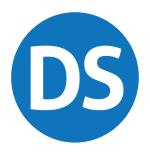

# SUPPLEMENT: PAY PER RETURN (PPR)

# **Drake** Tax\*

# Drake Tax User's Manual

Tax Year 2020

Supplement:
Pay Per Return (PPR)

Support.DrakeSoftware.com (828) 524-8020

#### Copyright

The 2020 Drake Tax Manual, Drake Tax Software, and any other related materials are copyrighted material. All rights are reserved by Drake Enterprises, LTD, including all ownership rights. This document, associated software, and related material are the property of Drake Enterprises, LTD.

Drake Enterprises, LTD, hereby authorizes you to download, display, print, and reproduce the material in this document in an unaltered form only for your personal, non-commercial use or for non-commercial use within your organization. Copyright, trademark, and other proprietary notices may not be removed.

© 2020 Drake Enterprises, LTD. All rights reserved.

While every attempt has been made to produce an accurate and complete manual, there is no warranty, expressed or implied, to that effect. Drake Enterprises, LTD, assumes no liability for damages or claims resulting from the use of the information contained herein.

#### **Trademarks**

The Drake Software logo, Drake Tax, and GruntWorx are registered trademarks of Drake Enterprises, LTD.

Microsoft® and Windows® are either registered trademarks or trademarks of Microsoft Corporation in the United States and other countries.

Other product names mentioned in this manual may be trademarks or registered trademarks of their respective companies.

#### **Acknowledgments**

Drake Software acknowledges the following code sources and copyright owners:

- 7-Zip Copyright ©1999-2000. All rights reserved.
  - Adapted from: [www.7-zip.org]
  - Use of this code is governed by a GNU LGPL license that can be found in the LICENSE file or online at http://www.gnu.org/
- Zlib Copyright ©1995-2017. All rights reserved.
  - Adapted from: [www.zlib.net] License can be found in LICENSE file or online at www.zlib.net
- Newtonsoft.Json
  - The MIT License Copyright ©2007. All rights reserved.
  - License can be found in LICENSE file or online at: https://github.com/JamesNK/Newtonsoft.Json/blob/master/LICENSE.md
- DotNetZip Copyright
  - **-** ©2009-2011. All rights reserved.
  - Adapted from: [github.com/haf/DotNetZip.Semverd] License can be found in LICENSE file or online at:

https://raw.githubusercontent.com/haf/DotNetZip.Semverd/master/LICENSE

iv Tax Year 2020

- Apache Commons Compress Copyright ©2002-2014. All rights reserved.
  - Adapted from: [github.com/haf/DotNetZip.Semverd]
  - License can be found in LICENSE file or online at: http://www.apache.org/licenses/LICENSE-2.0
- BSD 3-Clause Copyright ©2000-2003. All rights reserved.
  - Adapted from: [github.com/haf/DotNetZip.Semverd]
  - License can be found in LICENSE file or online at: https://ope
  - nsource.org/licenses/BSD-3-Clause

This page intentionally left blank.

vi Tax Year 2020

# **Table of Contents**

| New for 2020                        | 9  |
|-------------------------------------|----|
| Internet Required                   | 9  |
| Conversion to the Unlimited Package | 10 |
| Getting Started with PPR            | 10 |
| Your PPR Package                    | 10 |
| Practice & Test Returns             |    |
| Initial Login                       |    |
| Required e-File Passwords           | 13 |
| EFIN Confirmation                   | 13 |
| Managing Your PPR Account           | 13 |
| Restrictions and Notes              | 14 |
| Purchasing PPR Returns              |    |
| About the PPR Dialog Box            | 15 |
| Counting PPRs                       | 16 |
| Starting a New Return               | 17 |
| Updating a Return                   |    |
| Changing an SSN/EIN                 |    |
| Changing File Type                  |    |
| Quick Estimator                     | 19 |
| After Tax Season                    | 19 |
| Renewing Your Drake Tax PPR Program | 19 |
| Renewing Online                     | 19 |
| Renewing by Mail or Fax             | 20 |

This page intentionally left blank.

viii Tax Year 2020

# Pay Per Return (PPR)

Unlike Drake Tax's unlimited package, the Pay Per Return (PPR) tax program allows you to purchase only as many returns as you think you will need for tax season. The PPR package comes with 15 returns ready for use. You can purchase more returns as needed.

IN THE FOLLOWING PAGES ARE THE STEPS YOU CAN TAKE TO PURCHASE AND REDEEM MORE RETURNS.

THIS DOCUMENT HAS BEEN PREPARED FOR PPR USERS AS A SUPPLEMENT TO THE 2020 DRAKE TAX USER'S MANUAL AND IS NOT MEANT TO REPLACE THAT MANUAL. FOR INFORMATION ON INSTALLING AND USING YOUR PROGRAM, DOWNLOAD YOUR OWN COPY OF THE MANUAL FROM SUPPORT. DRAKESOFTWARE.COM > SUPPORT > DOCUMENTS.

#### New for 2020

There have been ample changes made to the IRS tax code, to individual (1040) returns, and to business (1120, 1120S, 1065, 1041, 990) returns for tax year 2020, many of which are important and may affect you.

Review Chapter 1, "Introduction," Chapter 5, "Return Preparation," and Chapter 14, "Other Packages," in the 2020 Drake Tax User's Manual for details on changes and enhancements.

#### **Internet Required**

When you purchase returns, those returns are kept on the Drake Tax servers until you "redeem" (use) them, at which point the return is stored on your system; therefore, to

Tax Year 2020 9

purchase and redeem returns, your computer *must* be connected to the Internet. Returns cannot be purchased or redeemed without an Internet connection.

Regardless of Internet connectivity, the number of returns purchased and the number of returns redeemed is always available for viewing from **Setup > Pay Per Return**.

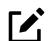

#### **NOTES**

- Even if you are not connected to the Internet, you can still work in redeemed returns but you cannot purchase or redeem more until Internet connection is reestablished.
- Returns cannot be purchased or redeemed by phone.
- · Returns can be redeemed one at a time only.

#### **Conversion to the Unlimited Package**

Owners of Drake Tax's PPR package can continue to purchase and file 2020 returns until:

- They have *purchased* 85 returns, upon which their PPR package will be automatically converted to the full version.
- They reach the PPR conversion date (late fall 2021), at which time their PPR package will be automatically converted to the full version.

#### **Getting Started with PPR**

Whether you are installing the Drake Tax PPR package to a single computer or a network, installation and setup is nearly identical to installation for preparers using the full version of Drake Tax. For information on program installation, setup, and security features, see Chapter 2, "Installation and Setup," in the 2020 Drake Tax User's Manual.

#### Your PPR Package

Drake Tax's program is available for download through the Drake Software Support website (Support.DrakeSoftware.com > Downloads > Drake Tax) and via CD (available at an extra cost). All federal packages (1040, 1120, 1120S, 1065, 1041, 990, 706, and 709), Drake Documents, practice returns, test returns, and the e-file program for transmitting test returns to Drake Software are included with the installation. The 2020 Drake Tax User's Manual (in PDF format) is included on the CD and is also available for download at no cost from the website (Support.DrakeSoftware.com > Support > Documents).

Programs for state returns, e-file, banking, the Tax Planner, city tax rates, and forms-based data entry are included in a subsequent shipment in January. Federal and state programs are updated with each program release thereafter.

#### **Practice & Test Returns**

EF practice and test returns allow you to gain practice with completing and e-filing returns in Drake Tax. Prepare a practice return by going to *Support.DrakeSoft-ware.com* > **Training** > **Practice Returns**. Click a practice return, enter the provided information into the software where you believe it should go, and compare your tax return with the provided solution.

The SSNs for practice returns are:

| • | 400006001 | • | 400006003 | • | 400006005 | • | 400006007  |
|---|-----------|---|-----------|---|-----------|---|------------|
| • | 400006002 | • | 400006004 | • | 400006006 | • | 400006008  |
| • | 400006009 | • | 400006010 | • | 400006011 | • | 4000060012 |

• 400006013

Use EF test returns to practice with transmitting tax returns to the IRS. From the tool bar of the Drake Tax Home window, click Open/Create, and type a test return SSN in the Client Selection text box. Click OK to open it, and from the Data Entry Menu, click View/Print. After calculating a return, from the menu bar of the Home window, select EF > Transmit/Receive to open the Transmit/Receive dialog box. Mark test returns for transmission using Review, and "transmit" them by clicking Send/Receive. The return will be either accepted or rejected. Correct the rejected return and resend it until it is accepted. EF test returns also allow you to go through realistic check-writing scenarios, including printing checks for returns with a bank product.

The SSNs for EF test returns are:

500001001
 500001003
 500001005
 500001007
 500001002
 500001004
 500001006
 500001008

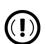

#### **IMPORTANT**

Take advantage of practice and test returns!

Do *not* create ("redeem") unnecessary returns while learning to use the tax program; instead, use the practice and test returns to practice data entry and transmission. Practice and test returns do *not* count towards your redemption total.

To view more information on practice and test returns, including instructions for testing check printing, go to *Support.DrakeSoftware.com* > **Training** > **Practice Returns**.

#### **Initial Login**

*New users*: When you open and log in to Drake Tax for the first time, you are asked to set up a password for the administrator (ADMIN) (Figure 1-1). This must be a

"strong" password, meeting the requirements in the **Password Requirements** section of the window (red circle in Figure 1-1).

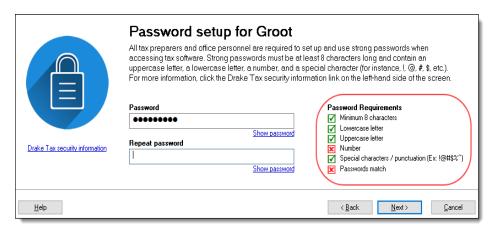

Figure 1-1: Password Setup window

Returning users must enter new passwords to access the program.

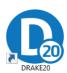

To log in to Drake Tax:

- 1. Double-click the **Drake Tax** icon from your desktop.
- 2. When the **Password setup** window is opened, enter a "strong" password in the **Password** field.
- 3. Confirm the password by entering it again in the Repeat password field.

Note that the **Password requirements** on the right side of the window change from a red **X** to a green check mark as you complete the steps.

- **4.** Click **Next** to open the **Security question** window.
- **5.** Select a security question and then type in an **Answer**. (Note that the answer is case sensitive.)
- 6. Click Finish.

Each preparer and other personnel in your office requiring access to Drake Tax must also have a "strong" password to open the tax program.

# **Expired Passwords**

For added security, all passwords expire after 180 days, at which time all Drake Tax users must enter a new password.

#### "Timing Out"

After 10 minutes of inactivity (15 for an ADMIN), Drake Tax "times out." The computer locks in place, requiring the user to re-enter his or her password. When the time out limit is reached, the user is offered the chance to stay logged in; otherwise, the user is logged out (with a possible loss of data) and must type in his or her password before opening the program again.

#### Required e-File Passwords

e-File passwords help protect tax professionals from EFIN and taxpayer data theft.

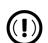

#### **IMPORTANT**

This e-file password must be entered in the 2020 Drake Tax program before tax returns can be e-filed.

To retrieve your new e-file password and enter it in Drake Tax 2020:

- 1. Log in to *Support.DrakeSoftware.com* and from the blue sidebar, select **Account** > **E-file Password** (or **Account Info**). Your new e-file password is displayed.
- 2. Open the 2020 Drake Tax program, and from the menu bar of the **Home** window, select **Setup > Electronic Filing & Account Information (ERO)**.
- **3.** Enter your password in the **e-File Password** field. You also must enter your account number, EFIN, and transmitter information. Click **OK**.

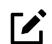

#### Note

You can change your e-file password by going to *Support.Drake-Software.com* > **Account** > **E-file Password**, and clicking **Edit**.

#### **EFIN Confirmation**

Confirm that your EFIN has been properly validated by Drake Software. From the Drake Tax **Home** window menu bar, select **Setup > Firm(s)**. In the **Firm Setup** dialog box, enter your EFIN in the **EFIN** field and click **Confirm**. If you have properly completed the EFIN validation process with Drake Software, you will receive a green check mark, and the words **You are approved to e-file** appear on the window.

For help with EFIN validation, contact the Drake Software Compliance Department at (866) 273-9032.

#### **Managing Your PPR Account**

There are two steps main components that make a PPR account different from the unlimited version of Drake Tax:

- **Purchasing Returns** You must purchase returns as needed. 15 returns are included by default, ready to be redeemed and used. The program keeps a running tally of the number of returns you have purchased, the number "redeemed" (used), and the number of additional returns needed for conversion to the full, unlimited version of Drake Tax.
- Redeeming Returns Returns are available for use when they are purchased. A return is "redeemed" when you:
  - Start a new return
  - Update an existing return
  - Change the SSN or EIN on a return
  - Change the file type

Use the Quick Estimator

See "Counting PPRs" on page 16 for instructions on each of these processes.

Before a new PPR is redeemed, a Pay Per Return alert appears on your screen, informing you that proceeding will reduce your bank of purchased (but unredeemed) PPRs by one (Figure 1-2).

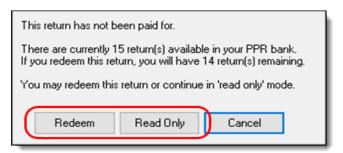

Figure 1-2: Pay Per Return alert prior to redeeming a return

If you want to open an existing return from the previous year but aren't ready to update that return, you can open it in read-only mode. Read-only mode allows viewing of the return, but does not allow calculation or data entry. If you want to enter data or calculate the return, click **Redeem**. This reduces the number of your available unredeemed returns by one. For information on updating returns, see "Updating a Return" on page 17.

#### **Restrictions and Notes**

Be aware of these PPR restrictions and notes:

- SSNs or EINs cannot be edited: Once a return has an SSN or EIN, it counts toward your redeemed returns total and cannot be added back to your PPR bank of unredeemed returns.
- SSN verification can reduce errors: The required SSN/EIN Verification field on the New Return window helps reduce errors and avoid accidentally starting a new return.
- Names can be changed or corrected: Change or correct names on a return without being charged for another return.
- **Proformas and organizers can be printed**: Print proformas and organizers for gathering information from your clients without being charged for a return. From the menu bar of the **Home** window, select **Last Year Data** > **Organizers** (or **Proformas**). For more information on proformas and organizers, see Chapter 4, "Preseason Preparation," in the 2020 Drake Tax User's Manual.
- Redeemed returns can be moved to other computers: A redeemed return can be copied and moved to another computer without counting against your total. (For details on transferring returns, see "Backing up and Restoring Files" in Chapter 11 of the 2020 Drake Tax User's Manual.
- **Program installed on peer-to-peer networks**: On networks not using a true server (networks where one computer is designated a "server" and the other computers share files through that computer), returns can be redeemed on any of the

- computers in the network. *Do not*, however, transmit from more than one computer.
- Program installed on a server: On networks using a true server, all returns are
  redeemed from the server, and all computers on the network have access to all the
  returns through the server.

#### **Purchasing PPR Returns**

Your Drake Tax program comes with 15 PPRs installed. These returns, and any additional returns you purchase, are available immediately for redemption, provided your system is connected to the Internet.

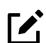

#### NOTE

To purchase or redeem returns, your computer must be connected to the Internet, and you *must* complete ERO and Firm setup. Returns *cannot* be purchased or redeemed without an Internet connection.

To purchase more returns, from the **Home** window of Drake Tax, go to **Setup > Pay Per Return** to open the **Purchasing "Pay Per Return"** dialog box (Figure 1-3).

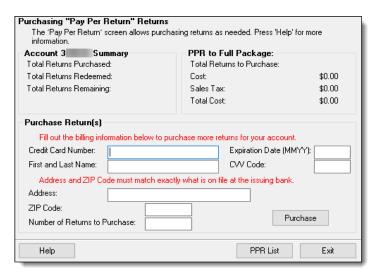

Figure 1-3: Pay Per Return dialog box

#### **About the PPR Dialog Box**

The **Purchasing "Pay Per Return"** dialog box (figure above) consists of the following components:

Account Summary — Displays the number of returns purchased, the number of returns redeemed, and the number of purchased (but unredeemed) returns remaining for the account number entered in Setup > Electronic Filing & Account Information (ERO). These numbers are updated as more returns are purchased or redeemed.

- PPR to Full Package Displays the number of returns that must be purchased before the PPR package can be converted to the full, unlimited version of Drake Tax; also displayed is how much those returns will cost, including sales tax (based on the EFIN's state). These numbers are updated as more returns are purchased.
- **Purchase Return(s)** Provides fields for entering credit card information for purchasing more PPR returns.
- **Help** Opens the tax program's Help program.
- **PPR List** Shows a list (sorted by SSNs or EINs) of the returns redeemed and used for the ERO.
- Exit Closes the Pay Per Return dialog box.

## Purchasing Returns

To purchase more returns:

- 1. In the lower section of the **PPR** dialog box (Figure 1-4 on page 16), complete the credit card information (all fields are required).
- 2. Complete address information related to the credit card you are using. (Note that the city and state must match exactly what is on file with the issuing bank.)

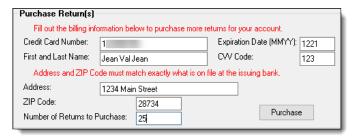

Figure 1-4: Purchasing additional returns through Drake Tax

- **3.** Enter the number of returns you wish to purchase.
- 4. Click Purchase.

You are asked if you are sure you are ready for purchase. Click **OK**. When your transaction is complete, a message reads, "Your purchase is successful!"

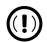

#### **IMPORTANT**

Once you have purchased 85 PPRs, your Drake Tax program will be automatically converted to the full, unlimited version.

#### **Counting PPRs**

As stated earlier, PPRs can be counted against your total number of redeemed returns by:

- Starting a new return
- Updating an existing return
- Changing the SSN/EIN of a return
- Changing the file type
- Using the Quick Estimator (to start a return)

The following sections provide instructions on each of these procedures.

#### Starting a New Return

When you start a new return, you are alerted that proceeding will lower your number of available returns by one (see Figure 1-2 on page 14).

To start a new return:

- 1. From the Home window toolbar, click Open/Create.
- 2. Enter an SSN or EIN in the Client Selection field of the Open/Create a Return dialog box. Click OK.
- 3. In the Open Return window, click Yes.
- **4.** Verify the SSN/EIN.
- 5. Select a Return Type.
- **6.** Enter a name in the **Name Entry** text box. Click **OK**.
- 7. Click **Yes** to verify that you want this return counted against your total remaining PPR.

## Temporary ITINs

You can begin returns for taxpayers who have only a temporary ITIN. This feature allows the preparer to work on a return while awaiting the IRS to supply the taxpayer with a permanent ITIN.

Mark the Create return using temporary ITIN box at the bottom of the Open/Create a Return dialog box to create an individual return with a temporary ITIN. When the box is marked, a notification box is opened, emphasizing that the return cannot be e-filed until the taxpayer has been issued a valid ITIN. Click **OK**. Click **OK** again and then click **Yes** to create a new return. Type in the taxpayer's first and last name and click **OK**.

When the valid ITIN is received, update the return in the Drake Tax program. To do so, from the **Home** window menu bar, select **Tools > File Maintenance > Change ID Number on Return**. An alert reminds you that changing the SSN counts against your total PPRs. Click **Yes**. Type in the old ITIN number in the **Incorrect ID Number** field and then the new ITIN in the **Correct ID Number** field. Click **Continue**, **Yes**, and **Exit** to update the client's ID.

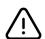

#### CAUTION

Be aware that in the PPR package, updating a client's ID number will cost you another redeemed return.

#### **Updating a Return**

To update an existing return:

- 1. From the Home window, go to Last Year Data > Update Clients 2019 to 2020.
- 2. In the Update Client Selection dialog box, enter an SSN/EIN or name in the Client Selection field, then click Select Client (or double-click a client from the Client Name list), and click Next.

- **3.** In the **Update Options** menu, select the items to update.
- **4.** Click the **Update 1040** button. (If you are updating business returns, the button will be labeled with the appropriate entity number 1120, 1120S, 1065, etc.)

You will be offered the opportunity to update and count the return against your bank of unredeemed returns, or to open the return in read-only mode (see Figure 1-2 on page 14.) You cannot make any new entries or calculate the return while in read-only mode.

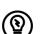

#### TIP

Another way to update a return is by clicking **Open/Create** from the toolbar, entering the SSN/EIN of a previous year's client, making selections from the **Update Options** menu, and then clicking **Update**. Updating via this method still counts against your bank of unredeemed returns.

#### Changing an SSN/EIN

Once an SSN or EIN is displayed on screen 1, the return is counted against your supply of returns. You can change the SSN or EIN associated with a return, *but this will cost you another PPR*.

To change the SSN/EIN:

- 1. From the Home window, go to Tools > File Maintenance > Change ID Number on Return. An alert reminds you that changing the SSN counts against your total PPRs. Click Yes.
- **2.** In the **Incorrect ID Number** text box, enter the current SSN/EIN.
- **3.** In the **Correct ID Number** text box, enter the new SSN/EIN you want associated with the return.
- **4.** Click **Continue**, **Yes**, and then **Exit** to update the client's ID.

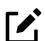

#### Note

After changing a return's SSN or EIN, update your client list by running the Repair Index Files tool. From the **Home** window, go to **Tools > Repair Index Files**.

#### **Changing File Type**

You can change the file type of a return (1040, 1120S, etc.), but if the ID number attached to the return changes, it will cost you another PPR.

For example, converting an 1120S return to an 1120 will *not* cost an additional PPR so long as the EIN does not change; however, converting a 1040 return to an 1120S *will* result in an additional PPR charge, as the return ID changes from an SSN to an EIN.

To change the file type:

- 1. From the Home window, go to Tools > File Maintenance > Change File Type to open the Convert Client Data File Type dialog box. An alert reminds you that changing the SSN counts against your total PPRs. Click Yes.
- 2. Enter the SSN/EIN of the return you wish to change. Click Continue.
- **3.** From the **Convert this file to**: section, select the type of return you want the return converted to. Click **Continue**, and then click **OK**.

#### **Quick Estimator**

The Quick Estimator (accessible from the menu bar of the **Home** window by clicking **File > Quick Estimator**) is used to quickly calculate results for an individual (1040) return.

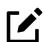

#### **NOTES**

- In PPR mode, each use of the Quick Estimator *starts a new return* and counts *against* your remaining unredeemed PPRs.
- In PPR mode, use of the Quick Estimator with *already started returns* does *not* count against your remaining unredeemed PPRs.
- The Quick Estimator produces only one return if **Married Filing Separately** is selected as the filing status. A separate return must be generated (using another PPR) for the spouse.

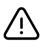

#### CAUTION

Do not file the return generated in the Quick Estimator with the IRS or an amended return will be required.

#### **After Tax Season**

When tax season is over, the program can be switched from PPR version to the unlimited version. See "Conversion to the Unlimited Package" on page 10 for details.

#### **Renewing Your Drake Tax PPR Program**

After the 2020 tax season, when you want to renew Drake Tax for the next season, you have two easy methods to choose from:

- Renew online (with a credit card payment)
- Renew by fax or mail (paying by credit card or check)

#### **Renewing Online**

To renew your Drake Tax online and pay via credit card:

- 1. Go to Support.DrakeSoftware.com, and below the sign in box, click the Renew Drake Online button.
- 2. Under Software Renewal Tax Year 2020, click Renew Online.

- 3. Enter your Drake username and password, and click Submit.
- **4.** Answer the security questions and click **Submit**.
- 5. Under the **Drake Tax Options** section, select **2020 Pay-Per-Return Version** along with any desired supplemental services, and choose whether you would like to receive the software digitally or via CD (additional cost). Click **Continue**.
- 6. Enter all Customer Information and click Continue.
- 7. From the **Shopping Cart**, click either **Change Products** to edit your purchase or **Check Out** to proceed.
- **8.** Enter all required **Payment** information, and to confirm your purchase, click **Submit Order**.

After your payment has been processed, a confirmation email will be sent to the email address on file; be sure to retain the email for your records.

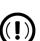

#### **IMPORTANT**

Click **Submit Order** only *once*. Clicking multiple times may result in multiple charges.

#### Renewing by Mail or Fax

To renew your Drake Tax by mail and pay by check or credit card, follow these steps:

- 1. Go to Support.DrakeSoftware.com, and below the sign in box, click the Renew Drake Online button.
- 2. From the To Renew by Check or Fax section, click Drake Pay-Per-Return Renewal.
- **3.** Print and fill out the renewal form (be sure to include your credit card information unless you're paying by check).
- **4.** To submit the form, either:
  - Enter your credit card information and fax the form to Drake Accounting at (828) 524-9549
  - Mail the form and check to:

Drake Software Attn: Accounting 235 East Palmer Street Franklin, NC 28734-3049

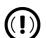

#### **IMPORTANT**

Do *not* send your renewal form to Drake Software Accounting via email.